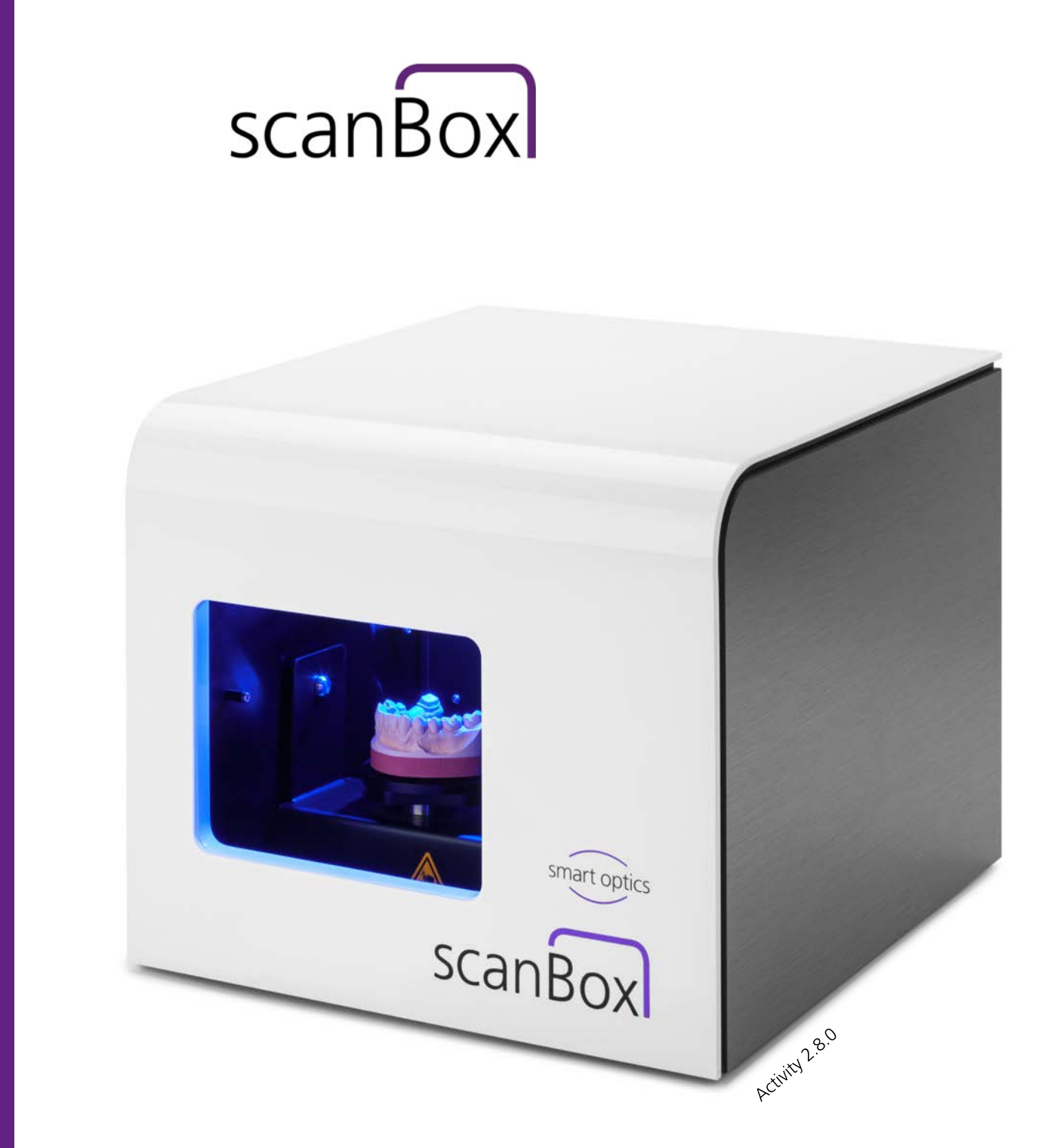

SMART OPTICS SENSORTECHNIK **GMBH** 

# OPERATING INSTRUCTIONS 07-2015

A product from smart optics Sensortechnik GmbH

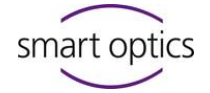

# <span id="page-1-0"></span>Table of Contents

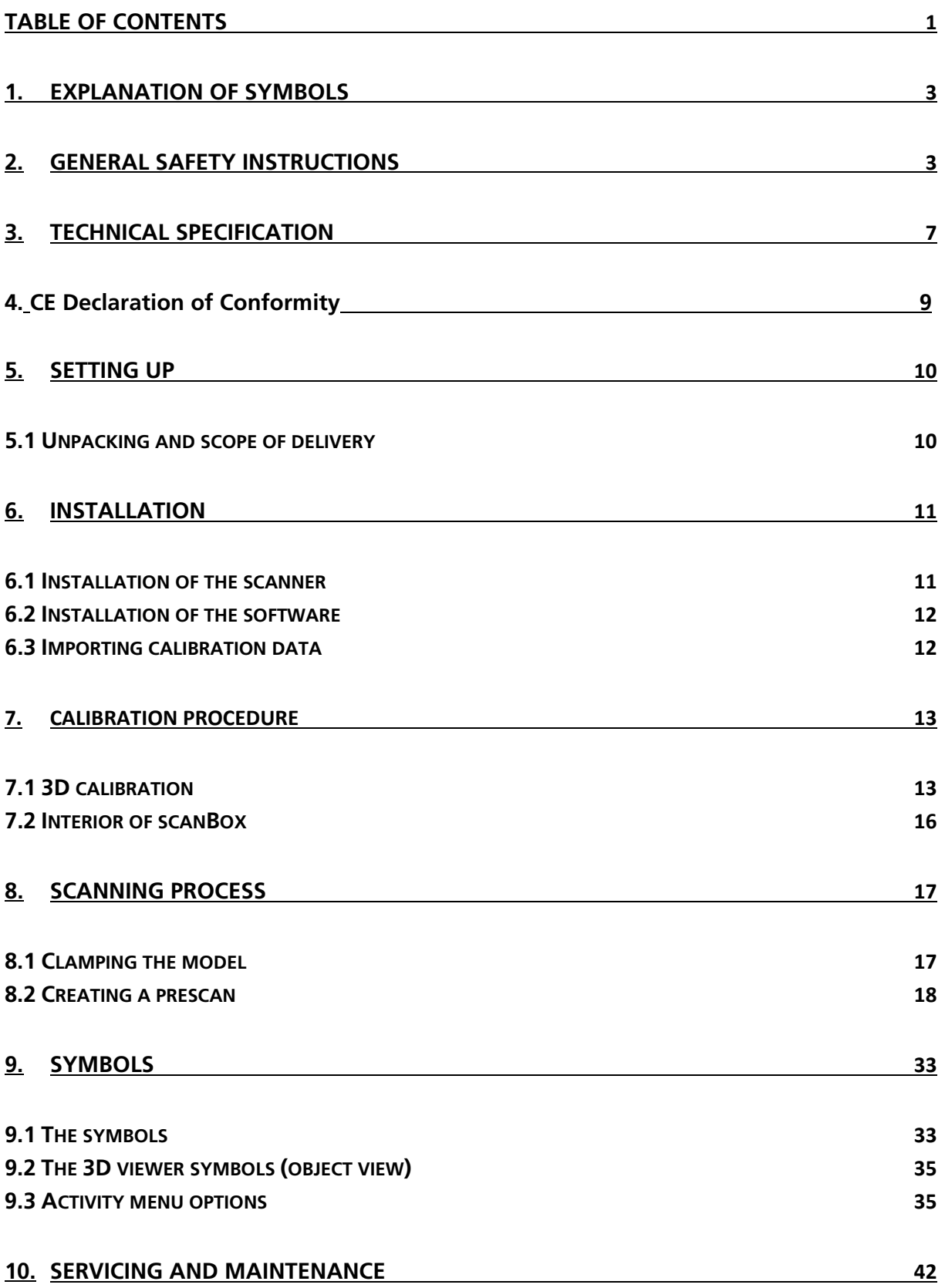

# smart optics

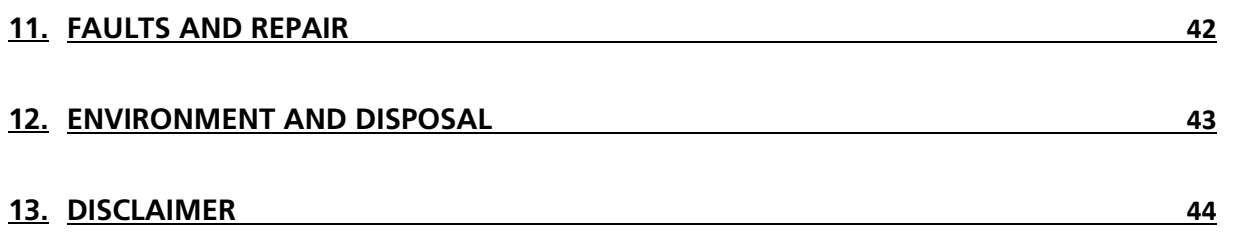

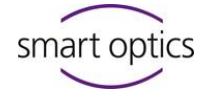

# <span id="page-3-0"></span>1. Explanation of Symbols

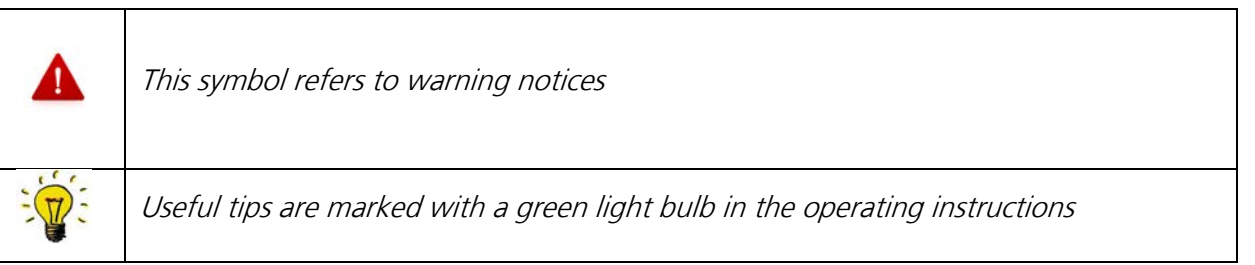

#### Further symbols on the device

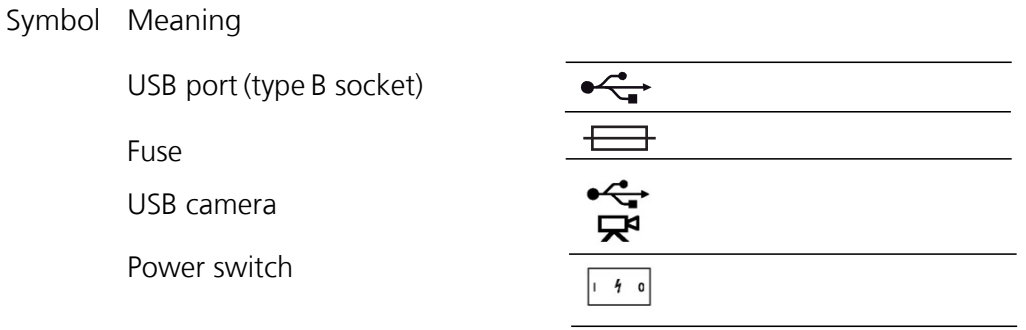

# <span id="page-3-1"></span>2. General safety instructions

#### **Intended use:**

The intends use of scanBox is optical, three-dimensional measurement of human jaw models.

It is possible to measure models in occlusal relation.

Any use other than that intended is strongly discouraged, as improper use may cause damage to property or personal injury.

#### **A defective machine may cause malfunctions!**

- If you ascertain damage to the device or a functional defect:
- ▷ Label the device as defective.
- ▷ Discontinue operation until a repair has been completed.

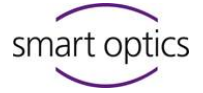

Switch off the device if it is no longer required or if the device is left unattended for a prolonged period, e.g. overnight. This also benefits the environment, as electrical energy is saved.

When installing, commissioning and using the scanner, the following safety instructions must always be followed:

### **1.**

The device is only to be operated by adequately trained personnel with knowledge of the intended use of the device and the safety instructions contained therein.

# **2.**

The device is exclusively for use in dry, closed rooms.

# **3.**

The device may only be operated on a stable base (table, workbench, etc.) whose load bearing capacity is at least twice that of the scanner's own weight given in the technical specifications. Besides the load bearing capacity itself, the rigidity and stability of the substructure is crucial for safe operation of the scanner.

# **4.**

The transport and storage instructions have to be observed when lifting and transporting the scanner.

# **5.**

Please do not place any objects on the scanner, as they could fall down on account of the surface finish and the vibrations arising during scanning operation.

# **6.**

scanBox has been developed and manufactured in accordance with the applicable safety standards and with the greatest possible care. Nonetheless, it cannot be ruled out with absolute

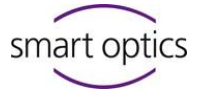

certainty that a risk of electric shock, overheating or fire exists due to a technical defect of individual components.

For this reason, switch the device off if it is not used for long periods and or is left unattended.

# **7.**

The scanner contains a motion unit consisting of two electrically powered rotary axes that serve to position the object during the scanning process.

In order to clamp the object in a defined position and to enable a swifter workflow during the scanning process, the motion axes are held in their positions electrically.

An electronic protective mechanism prevents the motors starting inadvertently and the motors restarting when reaching into the device.

As there is the theoretical possibility of failure of the protective mechanism, a residual risk arises, which you can meet by adhering with the following code of practice:

## **7.1.**

If you notice unusual behavior of the scanner, e.g. uncontrolled or permanent rotation, on one or more axes of rotation, switch off the scanner at the main switch.

Should the behavior persist after switching on again and restarting the software, the scanner must not be used further. The device has to be labeled as defective and protected against restarting until the fault is rectified.

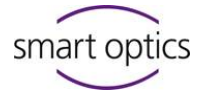

### **7.2.**

If one or more axes of rotation move while reaching into the device, do not reach inside the scanner. Switch off the scanner immediately.

The device must not be used further and has to be labeled as defective and protected against restarting until the fault is rectified.

### **7.3.**

During scanning operation, never reach into the device below the area between the rocker and housing marked with warning signs.

This also applies if the rocker is swiveled to the rear.

To remove objects from the scanner that have fallen down or to clean the inside space of the scanner, the device must always be switched off previously at the main switch.

### **8.**

If you notice damage to the scanner or a functional defect, the device has to be labeled as defective and operation avoided until a repair is completed.

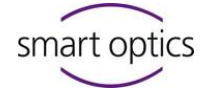

# <span id="page-7-0"></span>3. Technical specification

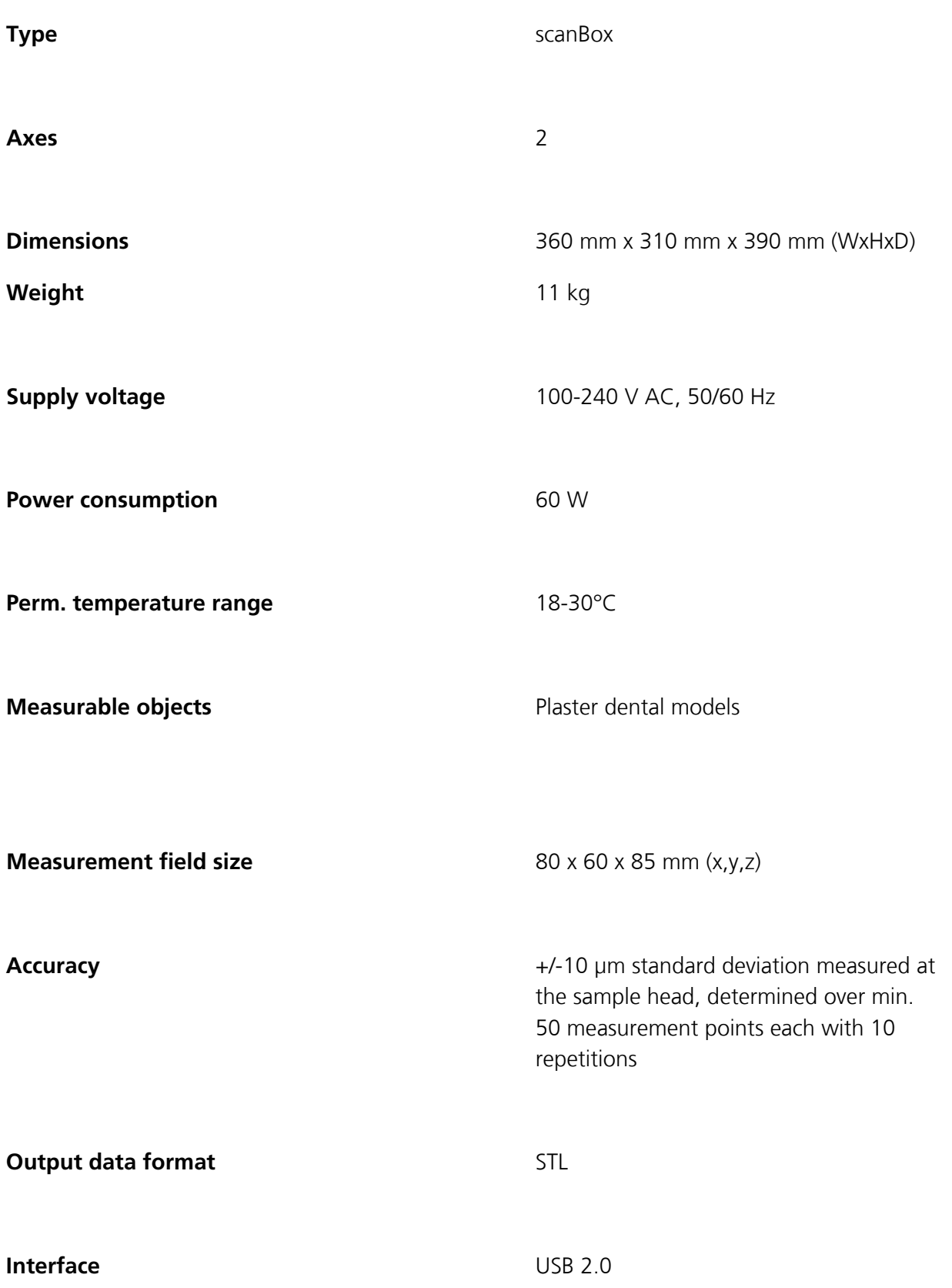

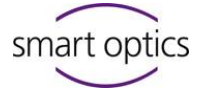

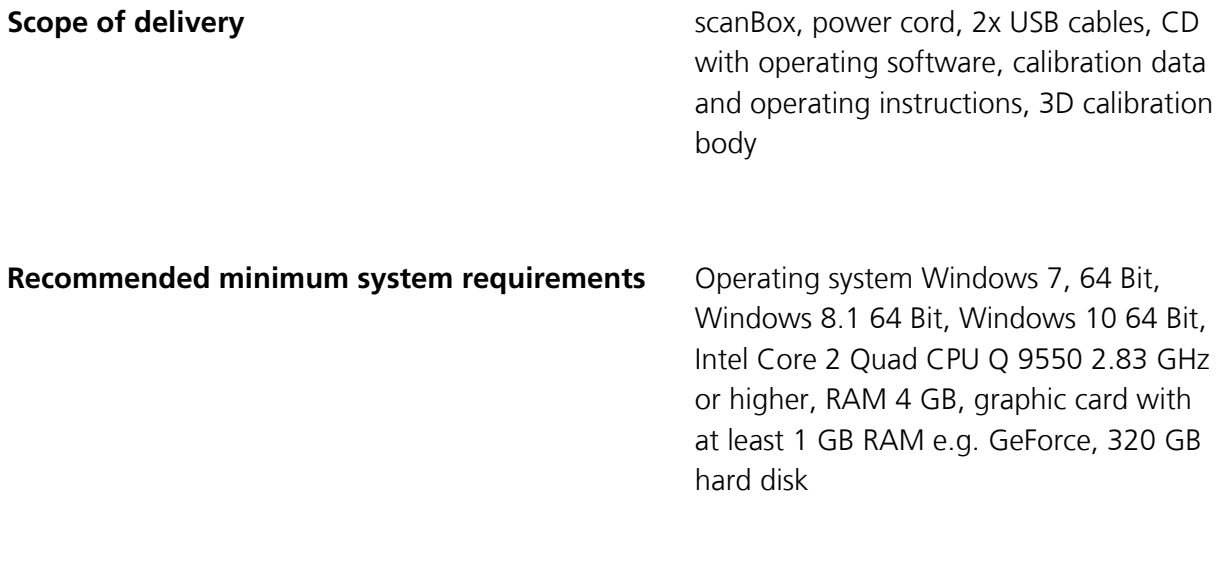

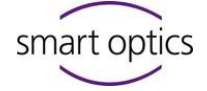

# <span id="page-9-0"></span>4. CE Declaration of Conformity

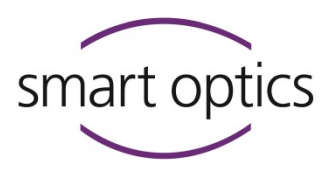

smart optics Sensortechnik GmbH Lise-Meitner-Allee 10 44801 Bochum, Germany

# Declaration of CE- Conformity

According to EU-regulation 2006/42/EG Appendix II A

We declare that the device identified below complies with the requirements of the EU guideline which regard to safety and physical health requirements both in concept and construction put in circulation.

This declaration becomes invalid in case of an unauthorized change of the device.

Device description:

Optical 3D scanner

scanBox/ scanBox Pro

Device type:

EU guidelines applicable:

machine guideline (2006/42/EG) low voltage guideline (2014/35/EU)

EMC guideline (2014/30/EG)

Harmonized standards applied: DIN EN ISO 12100:2010 Safety of machinery DIN EN 61326-1:2013 DIN EN 61010-1:2010

The CE label was used first for this product in 2015.

Document prepared by: Jörg Friemel

Bochum, 02.03.2015

smart optics Sensortechnik GmbH Lise-Meitner-Allee 10 D-44801 Bochum / Germany Fon: +49 234 29 82 8-0 Fax: -20

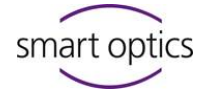

# <span id="page-10-0"></span>5. Setting up

### <span id="page-10-1"></span>**5.1 Unpacking and scope of delivery**

Check the outer packaging for visible damage immediately on receipt.

If damage to the packaging is identifiable, please inform the forwarder, as well as your specialist dealer. The device is delivered in a stable outer cardboard box. Open the top folding lid of the box. Inside there is a foam insert that protects the scanner below during transportation.

Firstly pull the foam insert upward out of the box.

Then you can lift up the whole box.

Carefully remove the device out of the packaging and place it on the intended, prepared workplace.

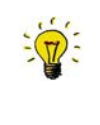

The scanner accessories are at the base of the packaging.

Check the scope of delivery for completeness.

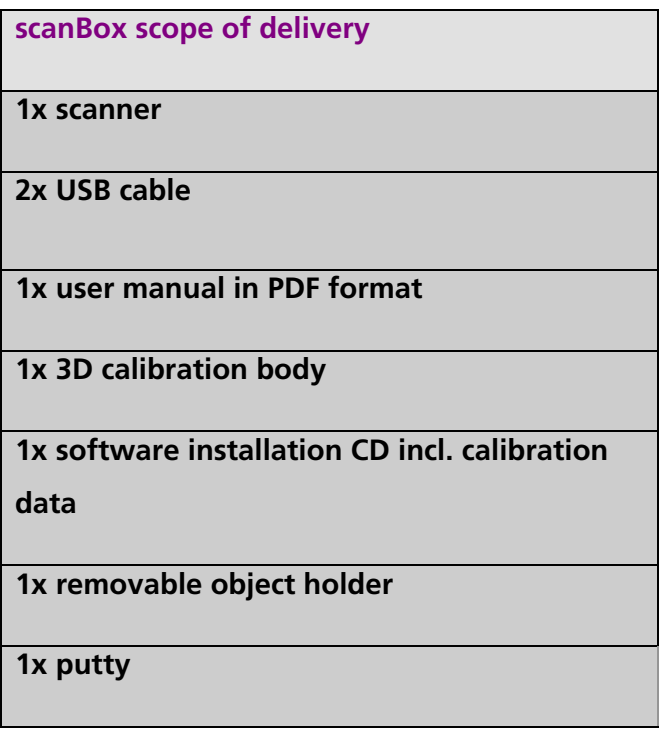

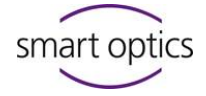

# <span id="page-11-0"></span>6. Installation

#### <span id="page-11-1"></span>**6.1 Installation of the scanner**

Please ensure that the power switch on the rear of the device in the "Off" position prior to installation.

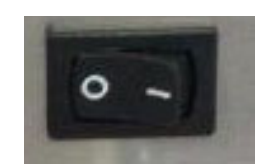

Figure 1: Power switch at the back of the device

**1.** Connect the device with the USB cables via the **USB sockets** on the back of the device.

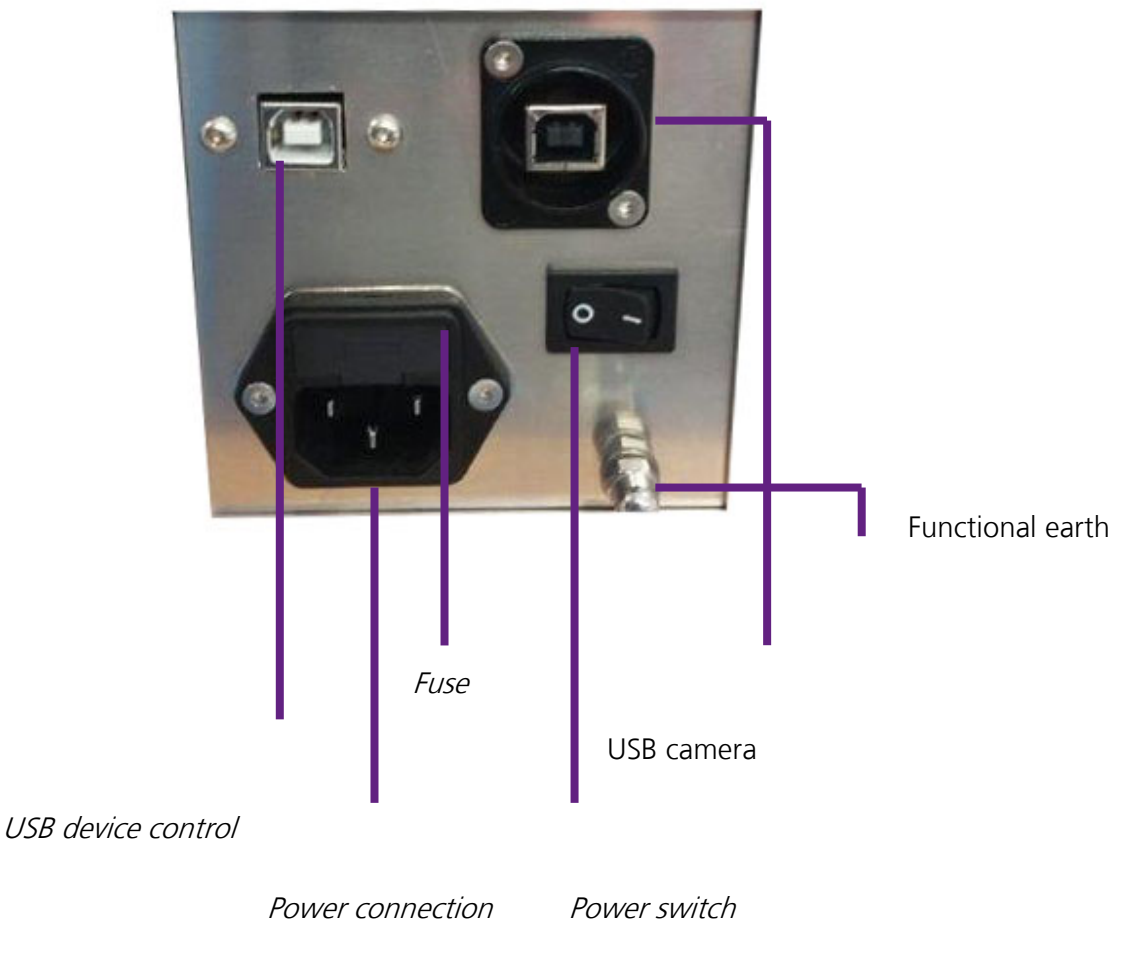

Figure 2: Power switch on the back

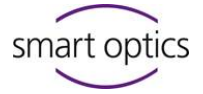

- **2.** Connect the other ends of the USB cables with the USB sockets on the **back** of your computer.
- **3.** Connect the scanner to a power supply via the power socket on the back.
- **4.** Now switch the scanner on at the power switch.
- **5.** Switch the scanner off now and continue with the installation of the computer and the operating software.

## <span id="page-12-0"></span>**6.2 Installation of the software**

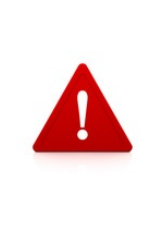

As every scanner has been individually factory-calibrated, the data on the installation CD are only valid for the respective scanner. These calibration data contain a code that can only be activated with the relevant scanner. Therefore, **prior** to installation check that the serial number on the rating plate of the scanner agrees with the sensor number specified on the CD.

Execute the installation file and follow the installation tool. (the installer tool tells you the steps to take)

### <span id="page-12-1"></span>**6.3 Importing calibration data**

The scanner-specific calibration data have to be imported during the initial installation.

Start the Activity software via the desktop icon or from the Start menu.

A software message appears (scanner cannot find any calibration data).

Click "OK" to start the installer tool.

The installer tool explains you the individual steps.

After completing installation, the computer has to be restarted.

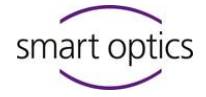

# <span id="page-13-0"></span>7. Calibration procedure

# <span id="page-13-1"></span>**7.1 3D calibration**

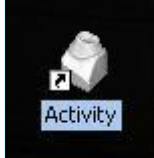

Start the scan software by clicking the Activity icon on your desktop.

Figure 3: Activity icon

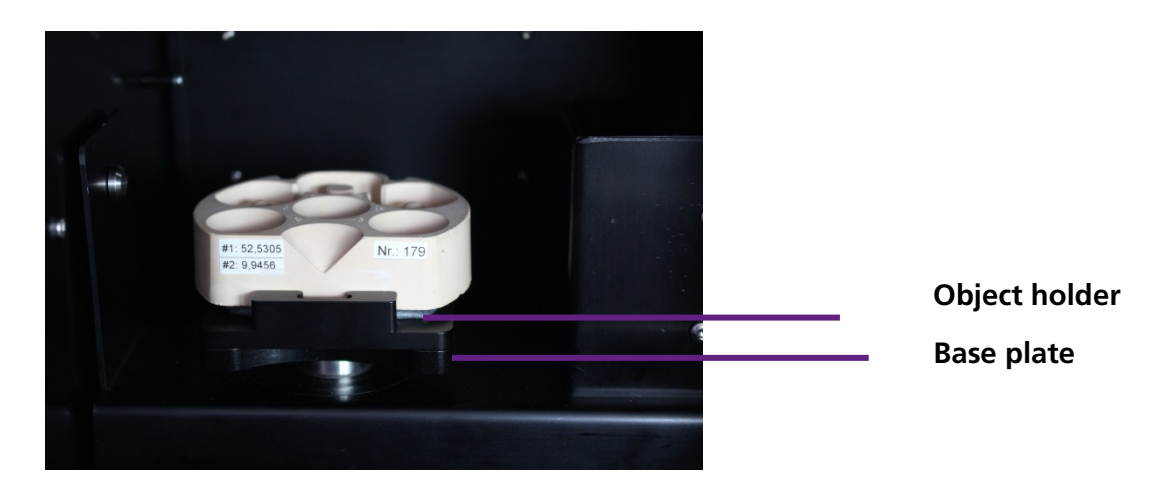

Insert the calibration object as follows:

Figure 4: Calibration object with base plate in scanBox

Each calibration object is industrially measured.

These individual values are found on the calibration object.

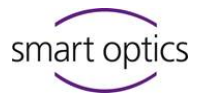

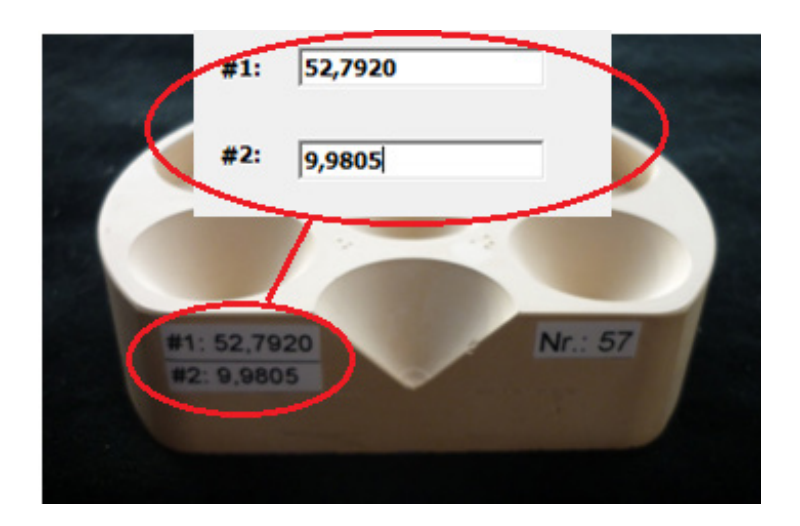

Figure 5: Individual calibration object

After reinstalling the software or replacing the calibration object, these values have to be entered in the software.

You start this process as follows:

Under Options  $\rightarrow$  Extras  $\rightarrow$  Register calibration object, the following window opens (Fig. 22).

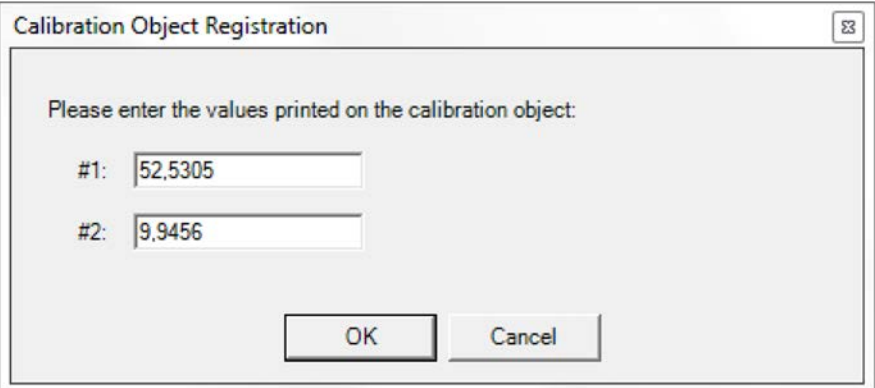

Figure 6: Calibration Object Registration

Individual values are found on the back of the calibration object.

Please enter them in the fields #1 and #2.

Confirm the process with "OK".

Under the path Options  $\rightarrow$  Extras  $\rightarrow$  3D calibration  $\rightarrow$  Complete (Automatic) you find the start command for 3D calibration.

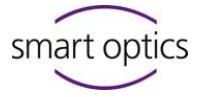

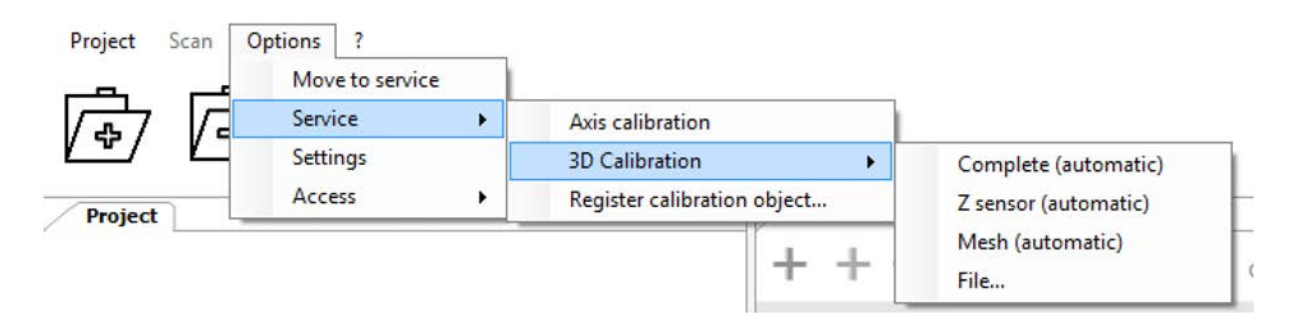

Figure 7: Scan software calibration

The scanner now automatically performs a 3D calibration. After successful calibration, the following message appears:

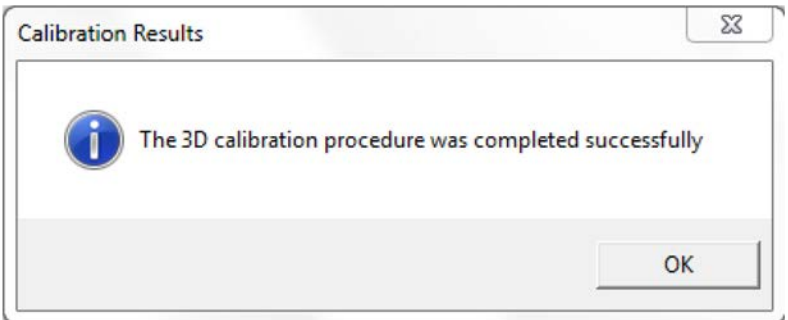

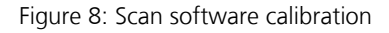

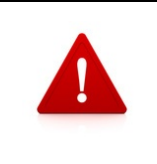

If calibration fails, please check the orientation of the model and restart the 3D calibration. (See Figure 7)

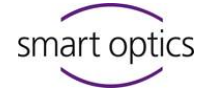

# <span id="page-16-0"></span>**7.2 Interior of scanBox**

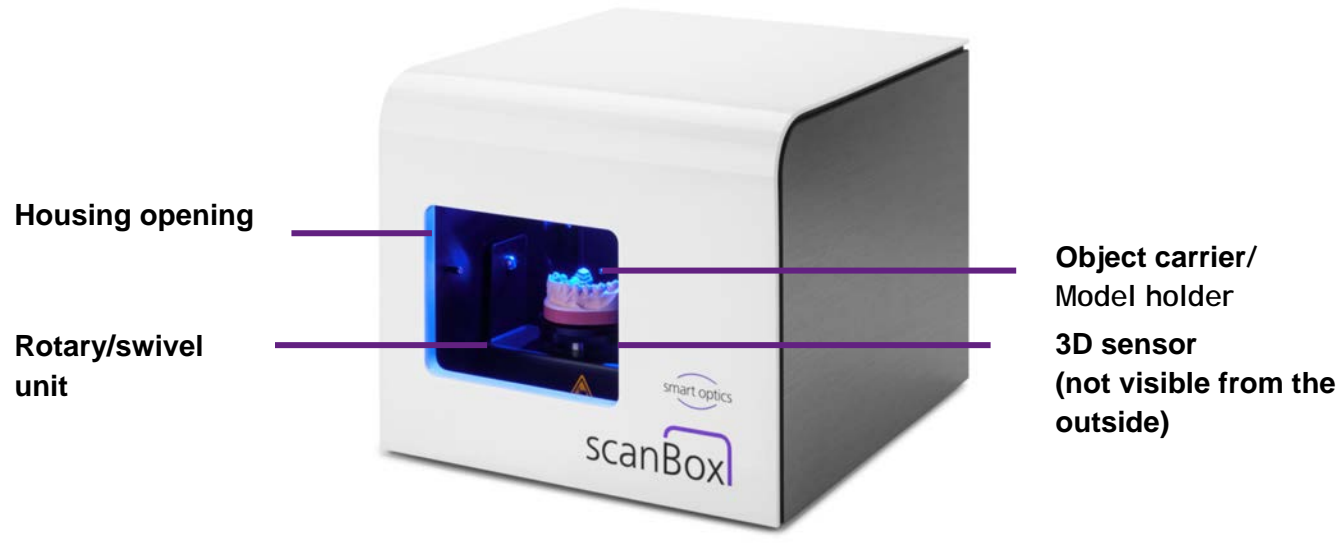

Figure 9: scanBox interior

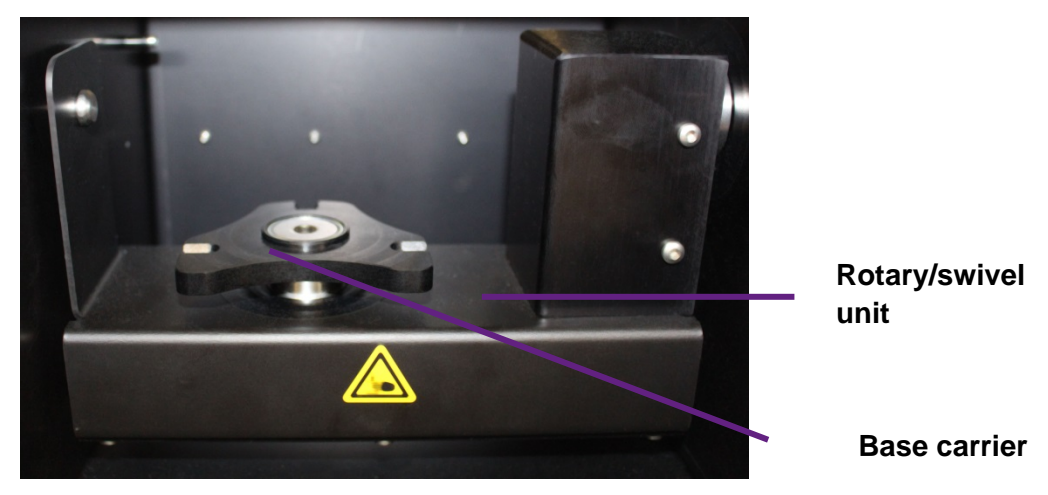

Figure 10: scanBox rotary/swivel unit

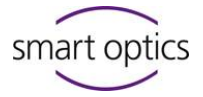

Positioning unit (inside the scanner):

The positioning unit contains the permanently mounted base carrier on which the object to be measured is fixed and a rotary/swivel unit which is driven by an electric motor.

Interior illumination:

The interior illumination switches on automatically as soon as you reach into the device interior. After five seconds the illuminations switches off automatically.

# <span id="page-17-0"></span>8. Scanning process

# <span id="page-17-1"></span>**8.1 Clamping the model**

Orientate the model on the putty of the removable object holder (see Figure 25).

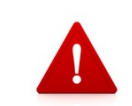

Take care that the oral (rear) side of the model butts against the block.

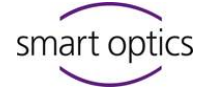

# <span id="page-18-0"></span>**8.2 Creating a prescan**

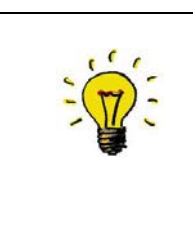

The scanner and CAD software combination and a special interface renders filling out the project information unnecessary, as the information is accepted automatically by the CAD software. The scanner guides you step-by-step through the entire scanning process with software messages.

After entering the customer and patient information in the CAD software, you can start the scanner with the relevant scanner icon.

Automatic axis initialization is performed when the scanner starts. A window appears in which you can start the 2D scan or, depending on the product selection, the 3D scan.

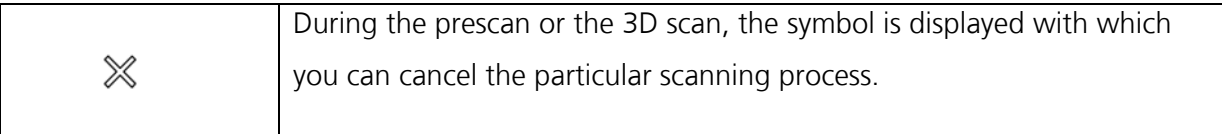

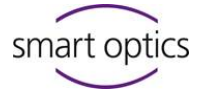

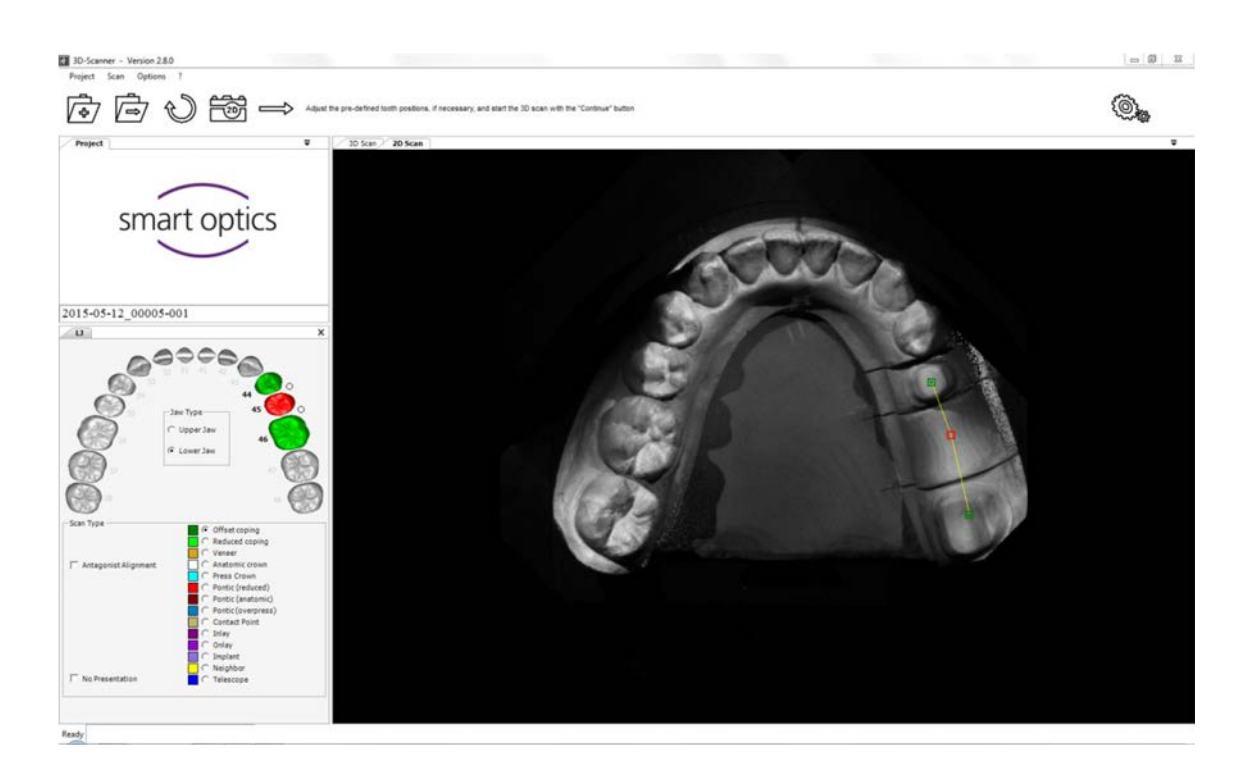

Figure 11: 2D scan and input mask

The scanner now runs automatically and measures the model on the basis of the previously defined scan strategy and creates a large number of individual measurements from different viewing angles.

Given teeth with a preparation, it is necessary to also measure the individual teeth separated, as otherwise the interdental space cannot be captured with sufficient accuracy.

For this reason, in the first step the overall scene is measured and in the second step the request is made to present one exposed tooth (see Fig. 12).

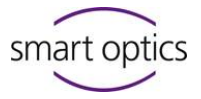

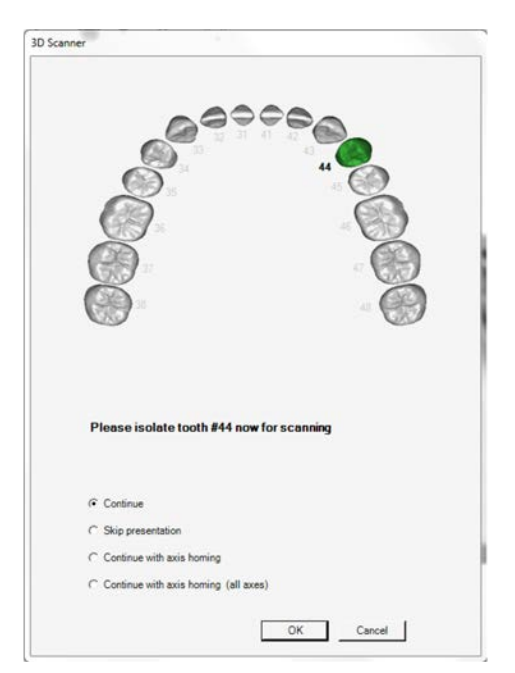

Figure 12: Request information

Remove all apart from the requested tooth from the saw-cut model.

and click on **'Continue'** or **'Continue with axis homing'**.

For the **'Continue with axis homing'** selection, firstly a new reference run of the rotational axis or all axes is/are performed, before the measurement is continued. The object carrier is moved into the predefined starting position.

The background of this selection option is the situation that the motor that drives the object carrier can also be manually rotated by applying high force in the switched-on state. The motor is not damaged in the process, but the defined position is lost.

Sometimes it may occur that a high level of force has to be applied if the stumps are very firmly fixed and this may cause the object carrier to rotate. In this case, a clear **'slipping'** of the object carrier is heard, such that this case is usually identifiable. Select the option **'Continue with axis homing'** to continue the scan.

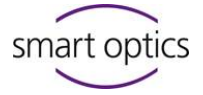

Once the single tooth presentation is concluded, you can check the scan data in the 3D viewer for completeness (see Fig. 13).

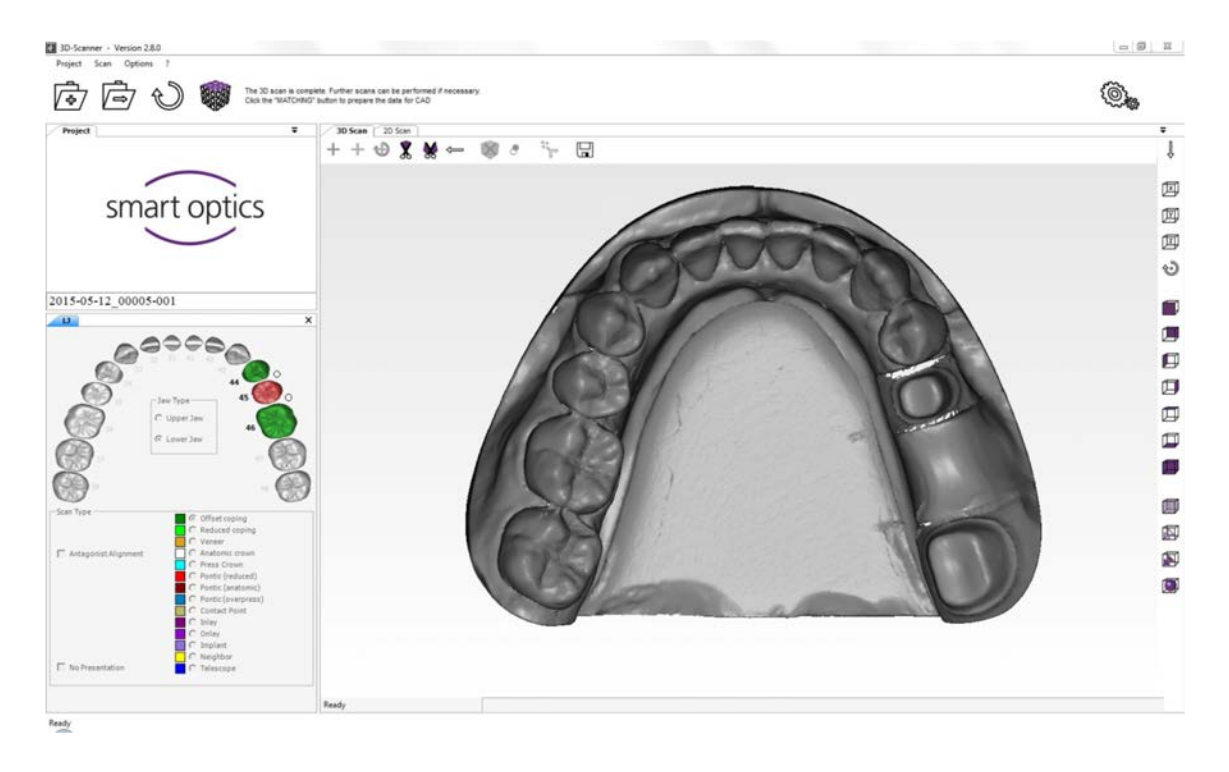

Figure 13: Data record before "Matching"

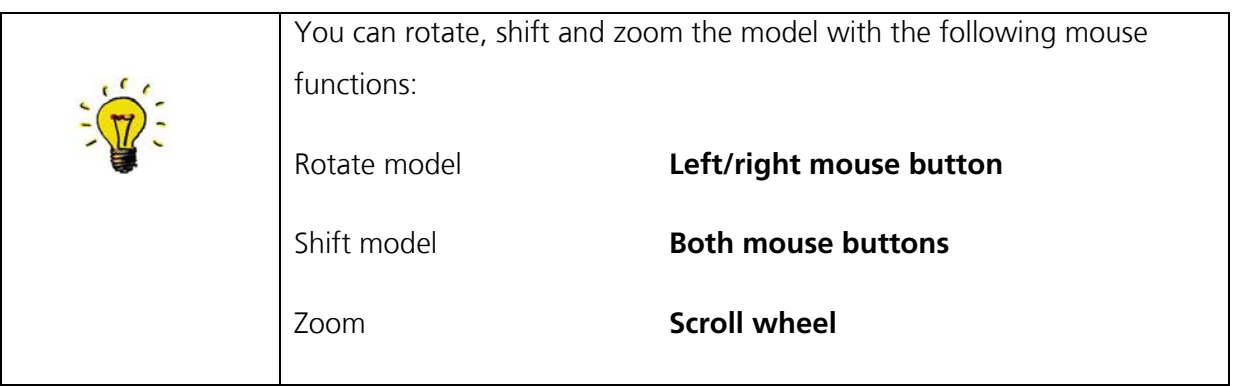

In the case that the scan of the model contains holes, you can correct these with the rescan function.

There is a cross in the upper area of the 3D viewer with which you can start the "Rescan mode".

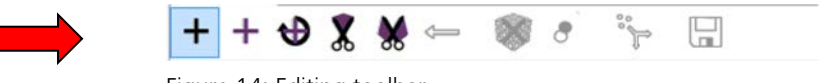

Figure 14: Editing toolbar<br>

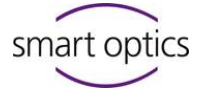

If the "Rescan mode" is activated, this cross is displayed in the middle of the 3D viewer (see above). Now the edge of the data hole has to be positioned near the cross (left mouse button to rotate, right mouse button to shift and the scroll wheel to zoom).

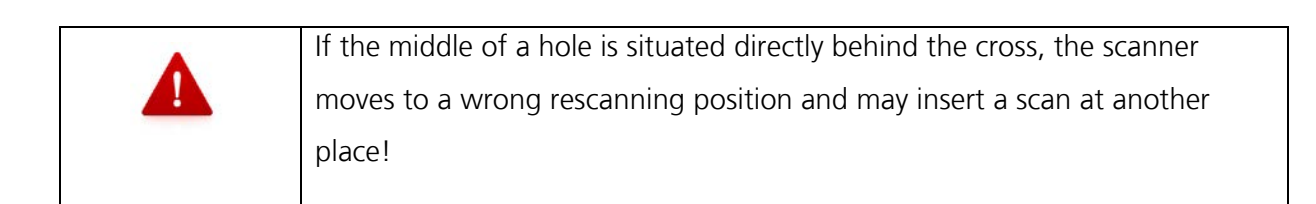

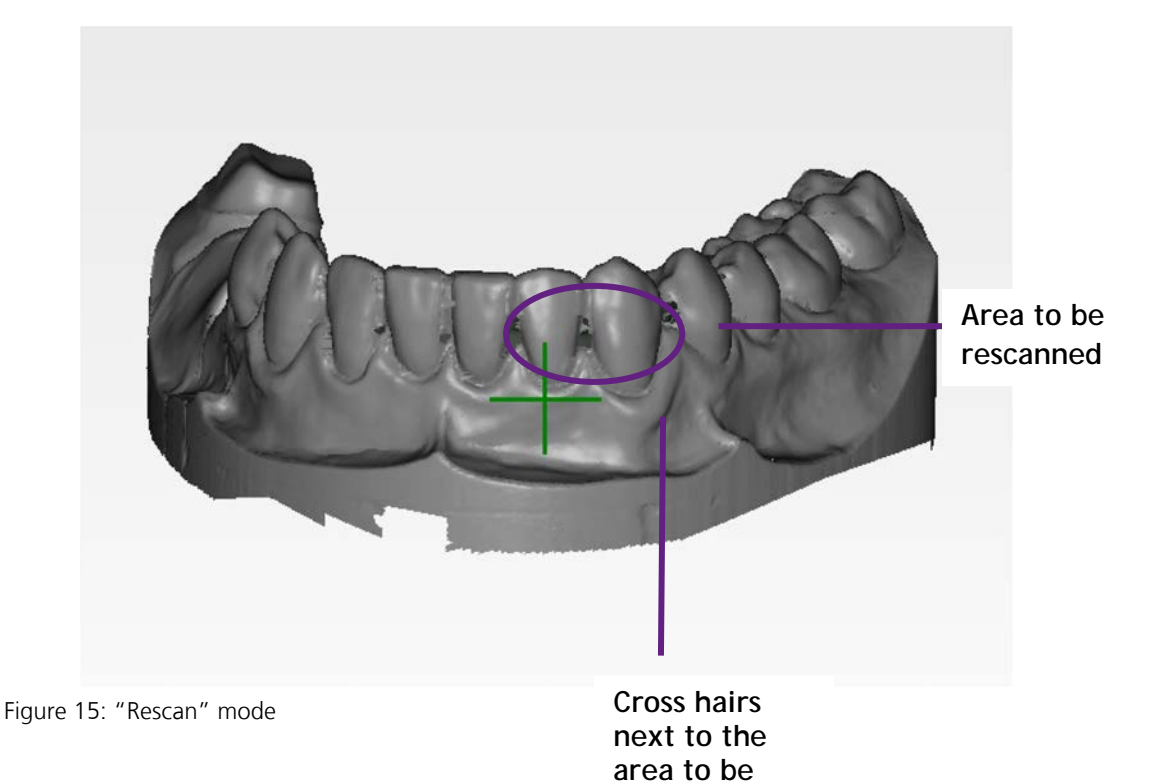

**scanned** 

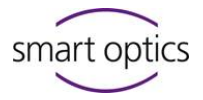

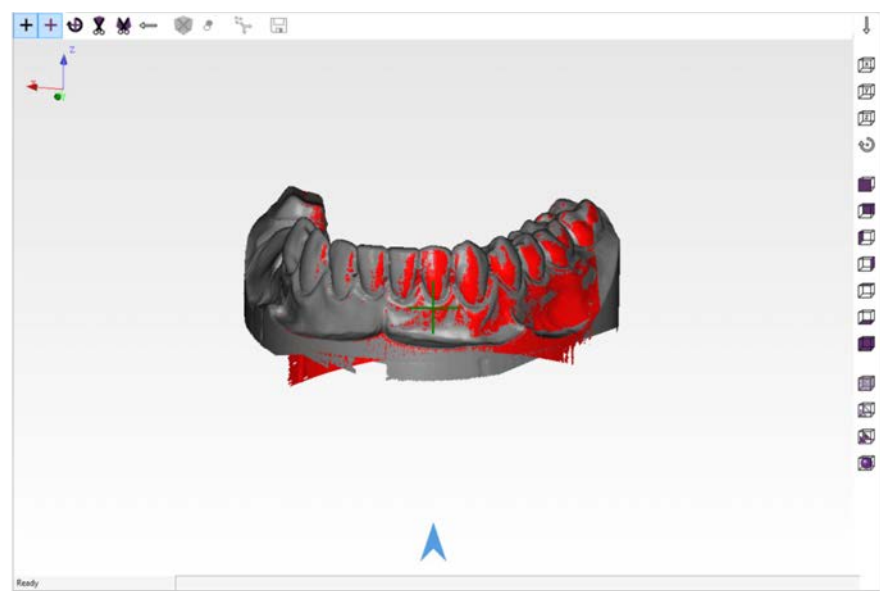

Figure 16: "Rescan"

By clicking the middle cross, any number of rescans can be performed until all required areas are captured.

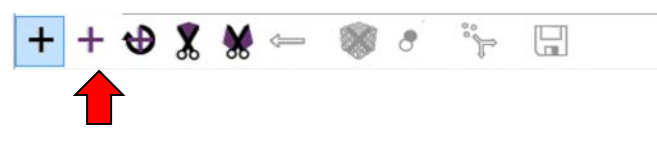

Figure 17: Editing toolbar

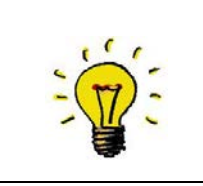

For details, such as interdental spaces, please remove all teeth that could impair the view of the sensor onto the area to be closed, e.g. immediately neighboring teeth and segments not required for the scan.

Once you have captured all the relevant details, click the cross again to conclude the rescan mode.

Depending on the selection of the project in CAD, the scan process is concluded with matching and then "Continue" to obtain STL data usable for CAD.

Click on the following icon:

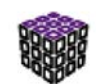

Figure 18: The "Matching" process

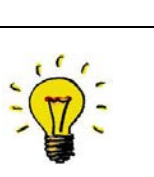

The individual measurements recorded are automatically joined with a special algorithm and an STL file is generated. This process is known as matching. The quality of the STL data can be set under item 9.4.

smart optics

After matching the scans, the finished data record is reloaded into the 3D viewer. If further areas are still missing, the rescanning mode can be repeated on the STL data record. The matching process then has to be repeated.

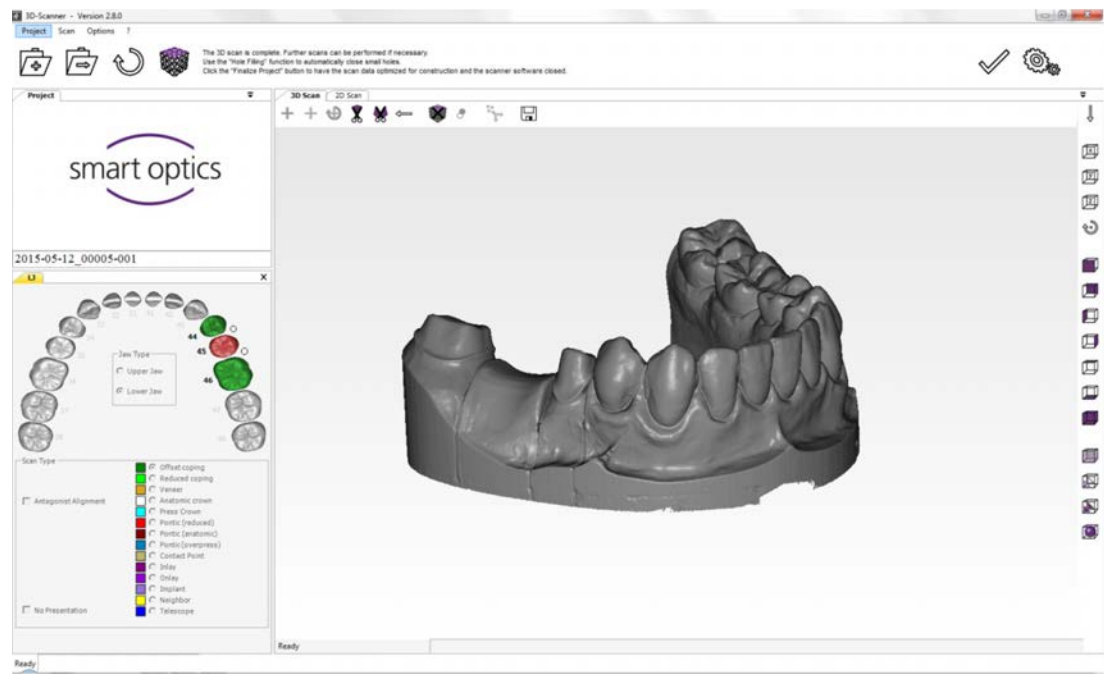

Figure 19: 3D STL data record

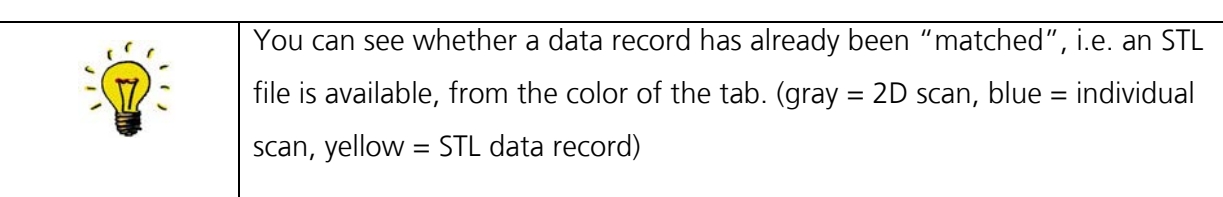

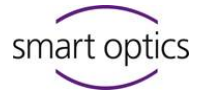

After creating the STL file, you can cut the data record with the following tools:

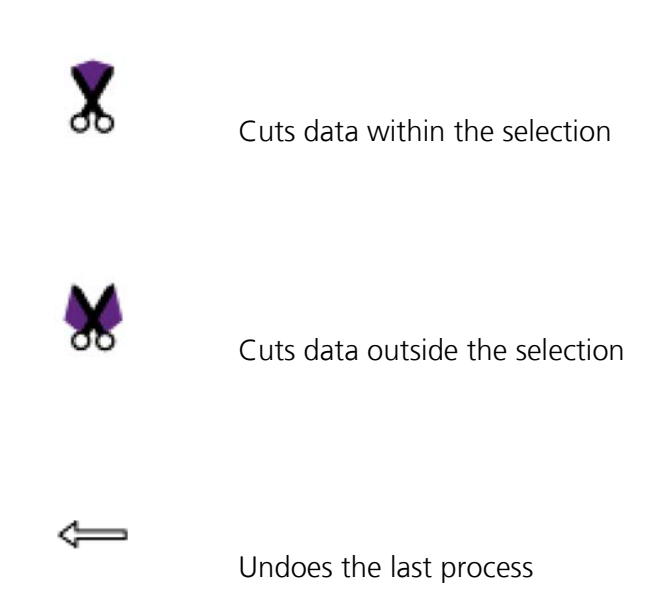

Select a cutting function and click with the left mouse button around the required area. This way you mark the area on and around the model. To conclude the process, perform the last marking with the right mouse button.

The model is cut to size and can be reset with the "Undo cutting function" icon.

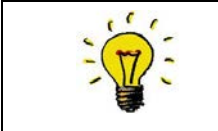

The smaller the data record, the smaller the data volume that has to be loaded into CAD.

After cutting, save the data record by clicking the "Save" icon.

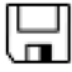

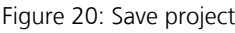

If you have a project with several models to be scanned or additional scans, such as an abutment or a wax-up, please follow the software instructions.

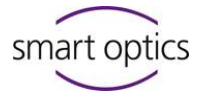

#### **Here a case study of upper/lower jaws in occlusion:**

Here we create the scan data for an upper and a lower jaw as previously described. Matching is not yet performed at this time.

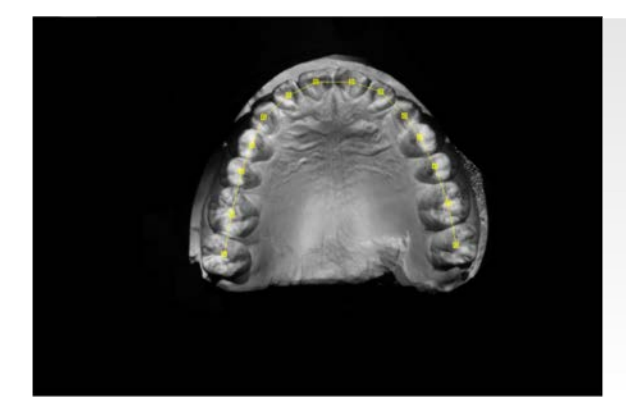

Figure 21: Upper jaw prescan Figure 22: Upper jaw

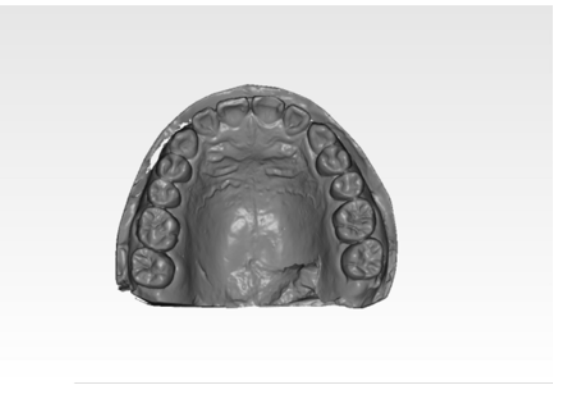

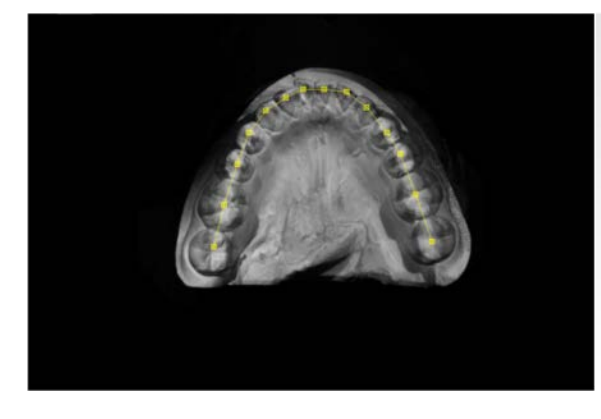

Figure 23: Lower jaw prescan Figure 24: Lower jaw

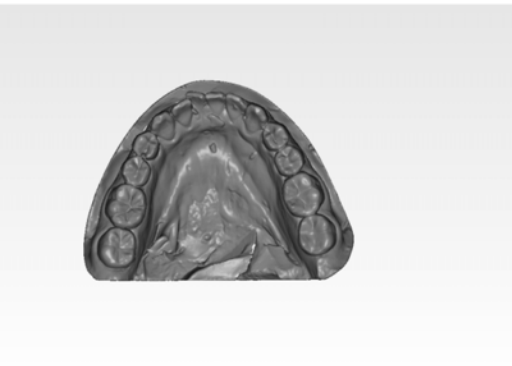

As soon as you have scanned the upper and lower jaw, you have to perform a "vestibular scan" with the help of which the software calculates the alignment of the two halves of the jaw.

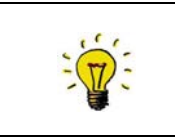

The scanned jaws are not matched, as all the scans undertaken are joined at the same time as the end of the process.

You can align the model for the vestibular scan using a rubber band, adhesive stick or other means of fixation, such that the models are positioned to each other rotation-locked.

Place the models fixed in relation to each other into the scanner

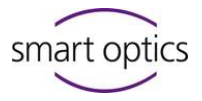

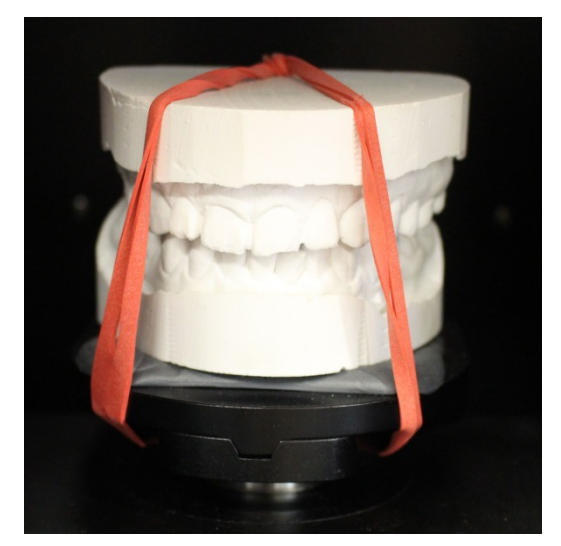

Figure 25: Fixed jaws

Start the scanning process as usual with the "Continue" button.

The outsides (vestibular view) are scanned by the device, which is presented as follows:

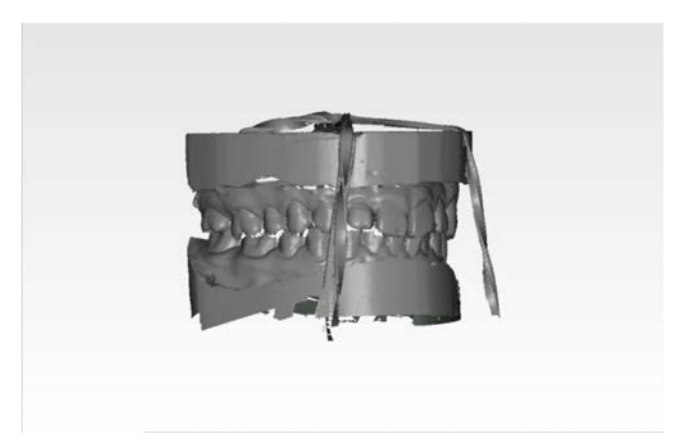

Figure 26: Vestibular scan

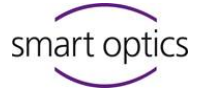

Click on the "Continue" button to start articulation. The software now starts with automatic alignment of both jaws in the vestibular scan.

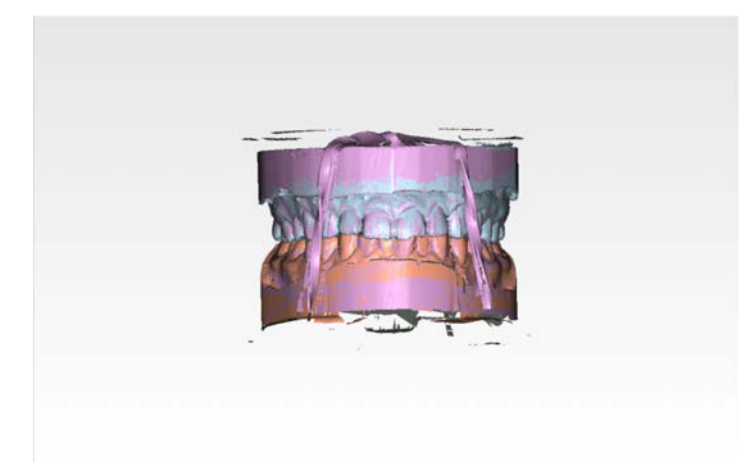

Figure 27: Aligned upper and lower jaws

After alignment, you can start the matching process with the "Continue" button. If the result is not to your satisfaction, you can perform the alignment again automatically or also manually.

For automatic alignment, click the "Articulator" button and acknowledge the window appearing with "OK".

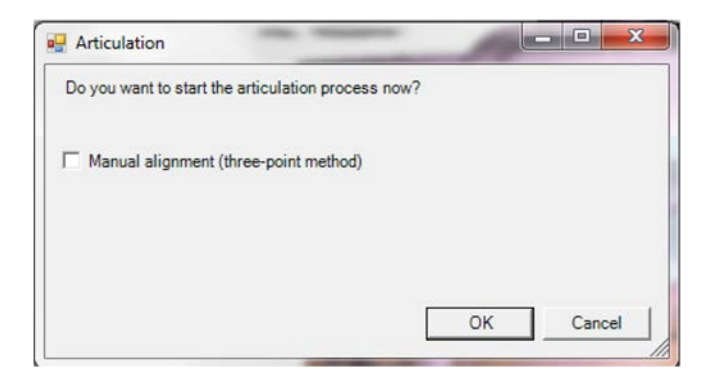

Figure 28: Automatic alignment

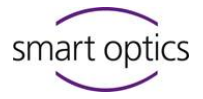

The alignment is repeated.

For manual alignment, proceed as follows:

Click the "Articulator" button, check the "Manual alignment" box and confirm with "OK".

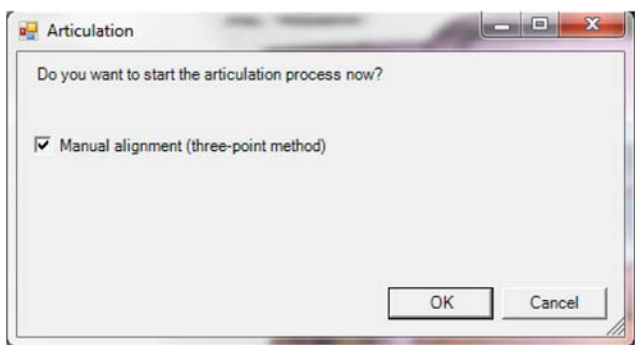

Figure 29: 3-point alignment

| $\mathbb{Z}$ | In order to insert both halves of the jaw manually into the vestibular scan, |
|--------------|------------------------------------------------------------------------------|
|              | you have to specify reference points on the scan.                            |

Select at least three distinctive points in the particular jaw by clicking them with the left mouse button. Please use points here that you can find again in the vestibular scan. Always start with the individual model.

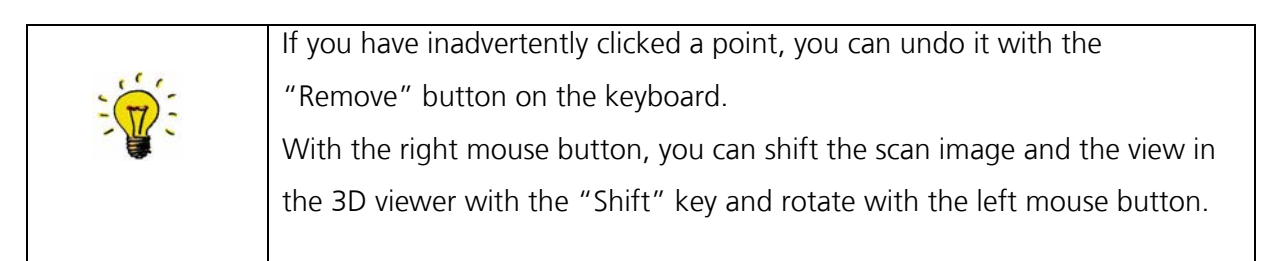

If you have marked at least three points, press the "space bar" on your keyboard to switch between the lower jaw scan and vestibular scan. Search for and mark the same points as in the vestibular scan in the same order as previously with the individual jaw.

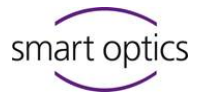

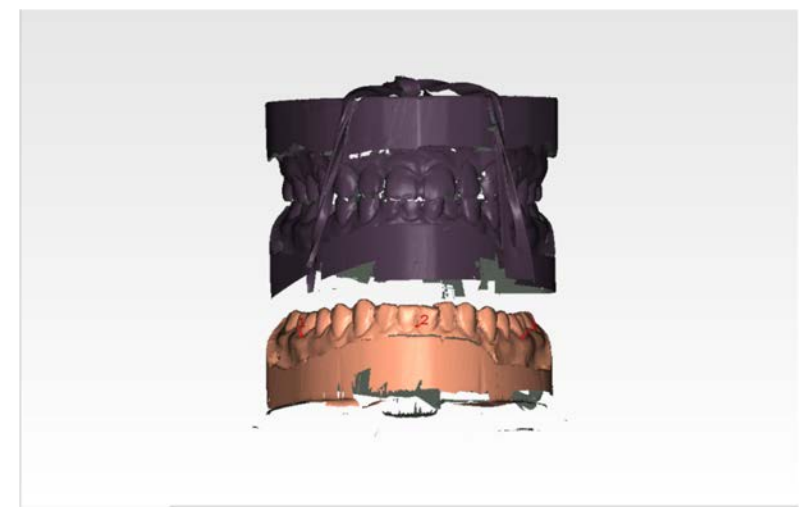

Figure 30: Lower jaw alignment

If the position of the lower jaw is to your satisfaction, click the "Continue" icon in the viewer to load the upper jaw.

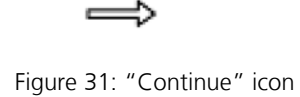

Proceed in the same manner as with the lower jaw and select the "Continue" icon again once you are satisfied with the selection.

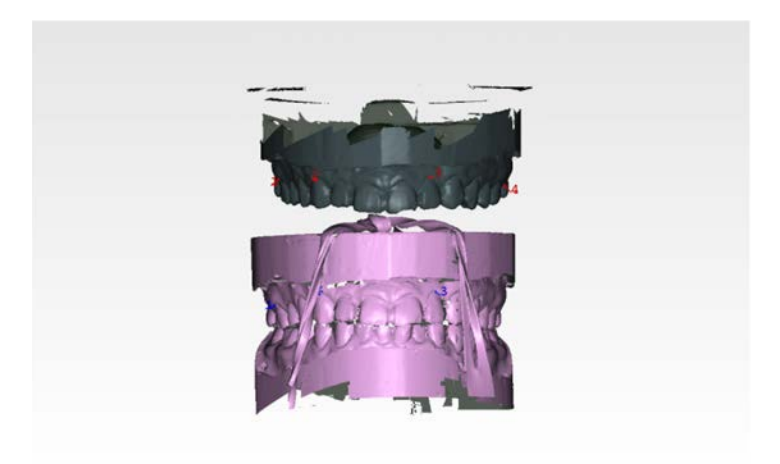

Figure 32: Upper jaw alignment

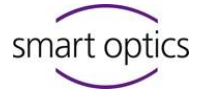

After clicking the "Continue" button, calculation of the jaws now follows. After a short time, the 3D viewer displays the result for you, which you can check for correctness.

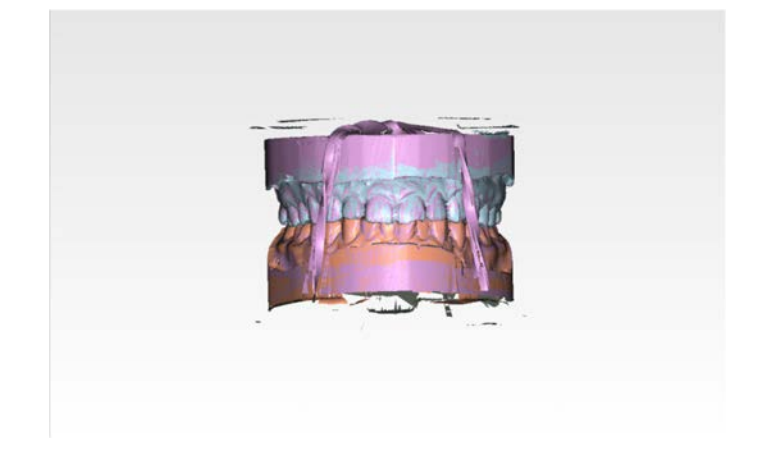

Figure 33: Aligned upper and lower jaws

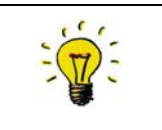

An offset is easier to identify from the different colour patterns of the upper and lower law, as well as the vestibular scan.

If you consider the data record to be good, press the "Continue" button and the software automatically begins with the matching process.

All the data sets created are now matched. This can take a few minutes.

Example image for a finished STL dataset in an upper jaw against lower jaw situation:

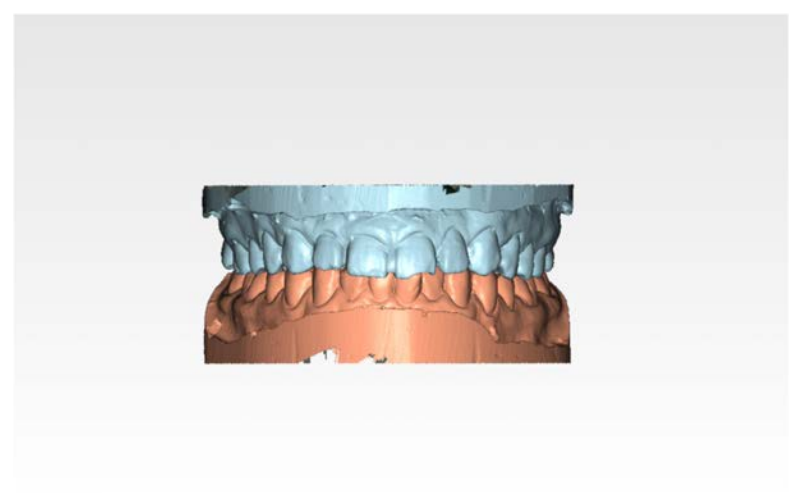

Figure 34: Articulated STL data record

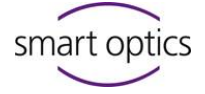

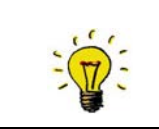

The software is closed by pressing the "Finish" button and the thinned data records can be loaded into various CAD programs for further processing.

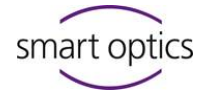

# <span id="page-33-0"></span>9. Symbols

# <span id="page-33-1"></span>**9.1 The symbols**

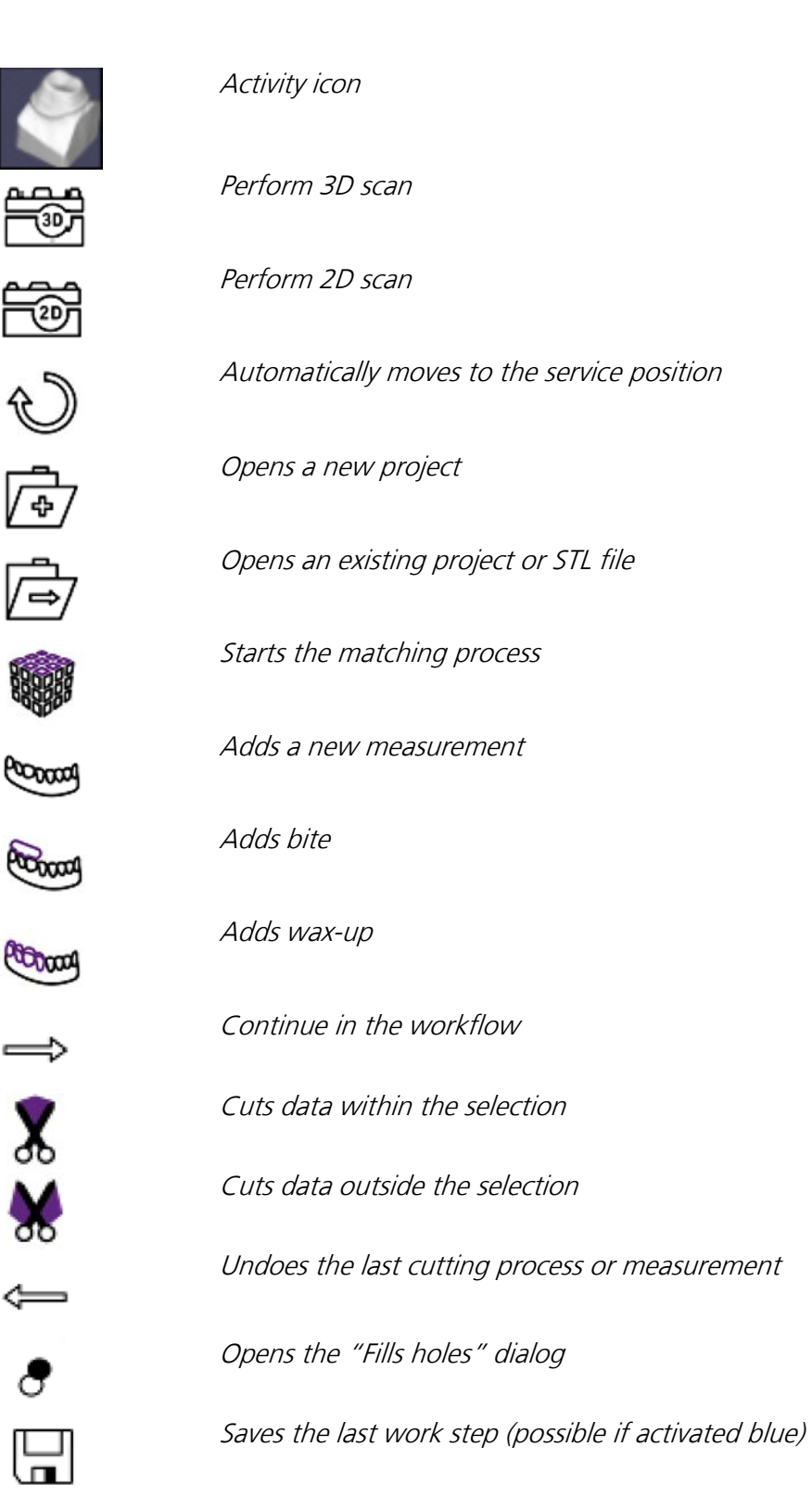

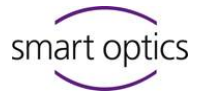

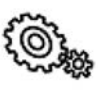

"Settings" dialog is opened

Information on the product

Ends the Activity software

Cancel scan process

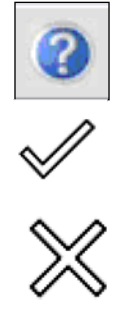

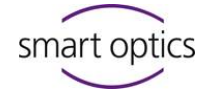

# <span id="page-35-0"></span>**9.2 The 3D viewer symbols (object view)**

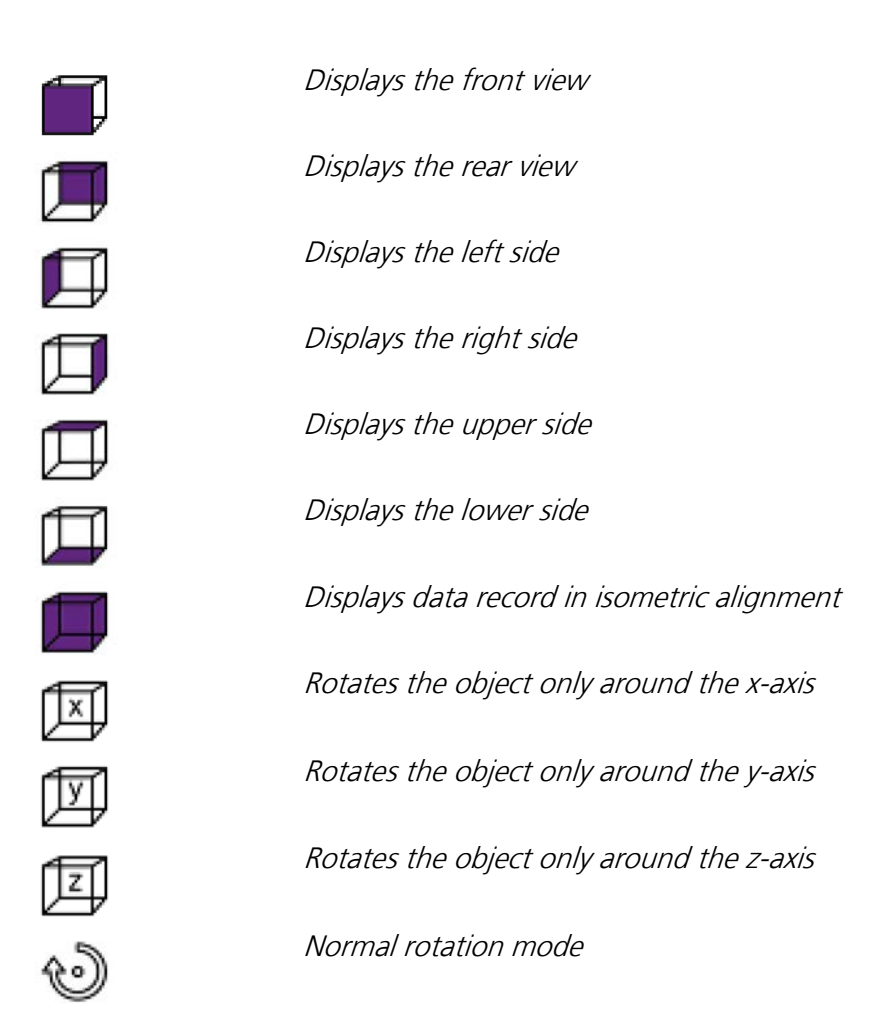

### <span id="page-35-1"></span>**9.3 Activity menu options**

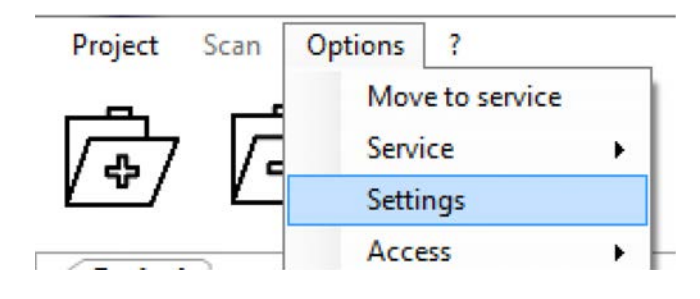

Figure 35: Activity menu options

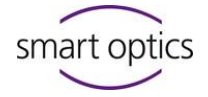

# **9.4 Options Settings Matching**

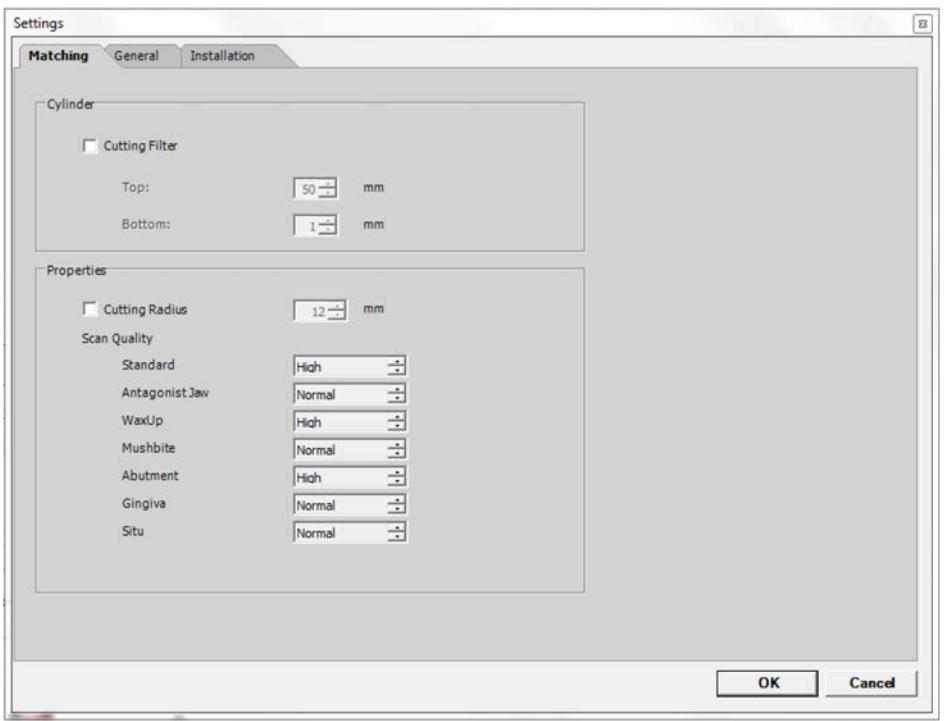

Figure 36: Settings - matching

#### **Cylinder**

With the checkbox, a cutting filter is activated, which cuts the upper and/or lower area of the STL data record. The measuring unit is millimeters.

#### **Properties**

Thinning determines the STL accuracy and therefore also the data volume.

With **"Very High"**, the maximum resolution of the sensor is reproduced.

Under **"High"**, there is a slightly larger separation of the pixels networked for a data record.

This separation increases with **"Normal"** and **"Coarse"**.

The more intense the thinning, the smaller the networked data record. The greatest accuracy is

achieved with thinning **"Very High"** or **"High"**.

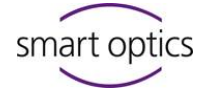

# **9.5 Options → Setting → General**

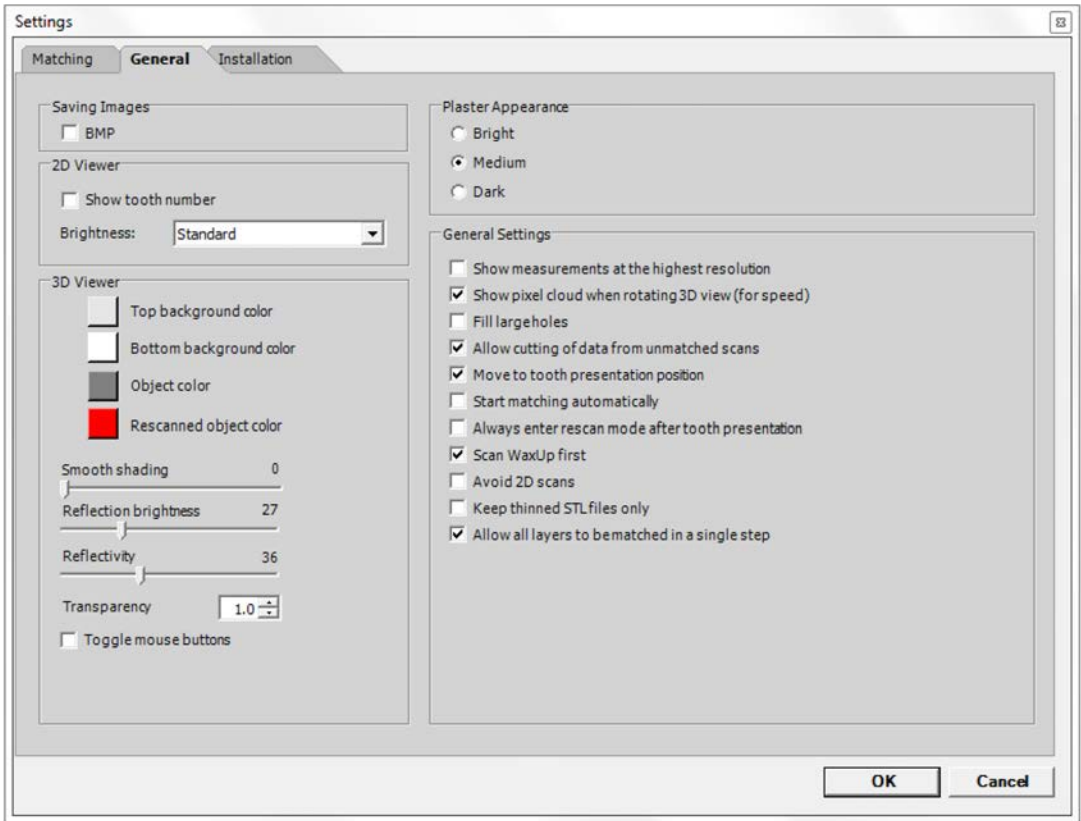

Figure 37: General settings

#### **Saving Images**

#### **BMP:**

On activation, a BMP (Bitmap) of the respective scan position is generated.

This scan in which the light stripe pattern can be seen is also saved to the project directory. These images serve as an aid in case of any measurement errors occurring.

#### **2D Viewer**

#### **Brightness:**

Here you can set the light intensity of the camera live image.

These settings have no influence on the 3D measurements.

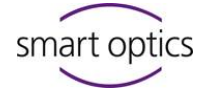

#### **3D Viewer**

#### **Color up**

Set the background color of the viewer for the upper area.

#### **Color down**

Set the background color of the viewer for the lower area.

#### **Object color**

Determine in which color the 3D object is to be displayed.

#### **Rescanned object color**

Determine in which color the last image manually added is to be displayed.

#### **Smooth shading**

Additionally smoothens the surface of the 3D object in the viewer. This setting has no influence on the 3D measurement.

#### **Reflection brightness**

Here you adapt the reflection of the light in the object in the 3D viewer.

#### **Reflectivity**

Determine here the intensity of reflection on the object in the 3D viewer.

#### **Transparency**

With this value, you can change the transparency displayed PCM's in the 3D viewer.

#### **Toggle mouse button**

By activating the checkbox, you can change the configuration of the button commands on your mouse to shift and rotate the object in the 3D viewer.

#### **Plaster appearance**

This influences the light intensity of the sensor during a measurement. "Light" for white plaster, "Medium" for beige, and "Dark" for very dark plaster.

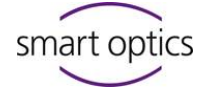

#### **General settings**

#### **Show measurements at the highest resolution**

On activation of the checkbox, the object is displayed in the 3D viewer with an even higher resolution. Calculation of the object by adding new scans and with movements requires far more performance from the graphics card and may lead to time delays.

#### **Show pixel cloud when rotating 3D view**

Upon activation of the checkbox, the object is displayed in the 3D viewer as a pixel cloud with movements of the mouse. This optimizes the display speed during the movement.

#### **Fill large holes**

If individual holes are still displayed after a scan, you can close them with the "Close holes" function. The upper size limit of the area to be closed is entering in sq. mm. We recommend only using this function with surfaces. Incomplete areas at preparation margins or sharp, occlusal edges should not be supplemented with this, as the area to be replaced is simply interpolated.

#### **Allow cutting of data from unmatched scans**

Upon activation of the checkbox, you are able to minimize data before matching (not recommended at fixator cases).

#### **Move to tooth presentation position**

Upon activation of the checkbox, the scanner moves the requested tooth into the removal position.

#### **Start matching automatically**

With this function, you can define if the matching process starts directly after 3D scan is finished.

#### **Always enter rescan mode after tooth presentation**

Upon activation of the checkbox, the software automatically changes to the rescan mode when tooth presentation is ready.

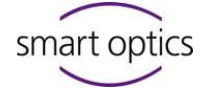

### **Scan WaxUp first**

If a WaxUp scan is indicated this is the first requested if this checkbox is selected.

### **Avoid 2D scans**

With this function, you can define that the software will not perform unnecessary 2D scans.

#### **Keep thinned files only**

With this function, you can define that only thinned files will be saved in the project folder.

#### **Allow all layers to be matched in a single step**

Upon activation of the checkbox you will be able to match all existing scans in one case in one step.

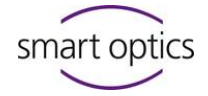

# **9.6 Options → Settings → Installation**

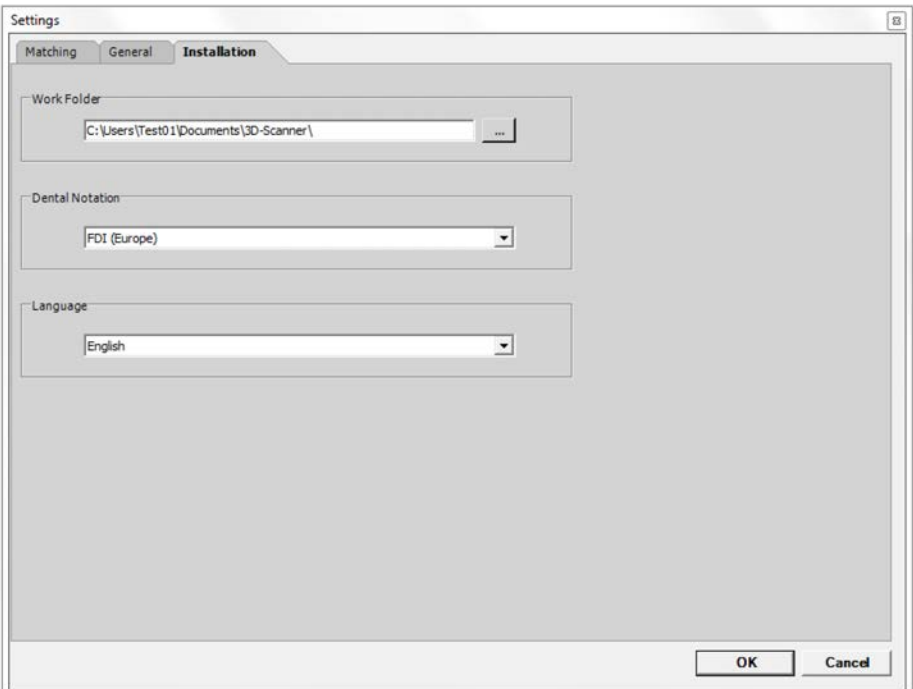

Figure 38: Installation settings

## **Working folder**

Here the storage location for the scan data can be changed. All data are created and stored in this folder.

#### **Dental Notation**

Here you can specify which dental notation you wish to use.

#### **Language**

The language of the user interface is adapted here.

Available languages: English, German, French, Italian, Spanish, Portuguese, Greek, Turkish, Russian, Chinese, Chinese Traditional or Japanese.

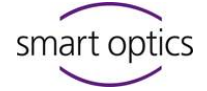

# <span id="page-42-0"></span>10. Servicing and maintenance

The 3D calibration should be performed every four weeks with the aid of the calibration model supplied and should thus ensure a consistently good result. It should also be performed each time after transportation. Given temperature fluctuations of +/- 15 degrees, the device should be acclimatized for at least four hours at room temperature. A 3D calibration is necessary after transportation.

The scanner should be cleaned regularly during operation. Switch off the scanner for this purpose and carefully remove dust and foreign bodies accumulated in the base area of the scanner using a vacuum cleaner. Cleaning with a slightly moist damp microfiber cloth is sufficient in most cases.

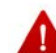

The optics of the 3D sensors are located in the upper area of the scanner interior. Please do not attempt to clean them, as improper cleaning can cause damage. Please do not use paper tissues or similar, as these can leave slight scratches on the sensitive plastic surfaces.

Please avoid treating the housing with aggressive cleaning agents.

# <span id="page-42-1"></span>11. Faults and repair

Please note that the scanner is a sensitive, optical device. Maintenance and repair must therefore only be undertaken by trained and qualified personnel.

In case of faults that cannot be rectified by restarting the scanner and software, you should therefore contact Customer Service.

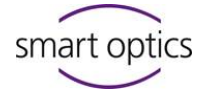

# <span id="page-43-0"></span>12. Environment and disposal

## **12.1 Packaging**

You can return the packaging to your dealer for disposal.

However, we recommend keeping the packaging so as to use it for transporting the scanner or for returns under the guarantee.

### **12.2 Disposal**

The scanner can be returned to the manufacturer or dealer for disposal.

Please note that the scanner is a device that only serves for commercial or industrial use. Disposal through public waste management authorities is therefore not possible.

Please contact your dealer or the manufacturer directly concerning disposal.

WEEE registration number: DE47893210

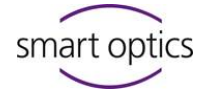

<span id="page-44-0"></span>13. Disclaimer

Manufacturer:

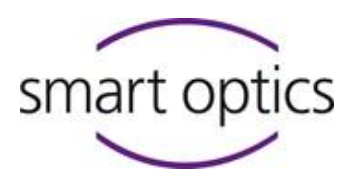

smart optics Sensortechnik GmbH

Lise-Meitner-Allee 10

D-44801 Bochum -Germany-

In case of support questions, please contact your specialist dealer.

We reserve the right to make changes that serve technical development.